# SubliMate™ Color Profiles (Windows)

How to load a color profile for Adobe Suite Applications

This bulletin describes the procedure on how to use custom profiles for SubliMate<sup>™</sup> Ink. The images below correspond to a profile created and loaded in Adobe Photoshop, but applies to other products of the suite.

Once your printer is installed and loaded with SubliMate $^{TM}$  ink, download your color profile and save it on your preferred location in your computer.

Right Click on the Color Profile and select **Install Profile**. Your file will be saved automatically in Windows so you can use it.

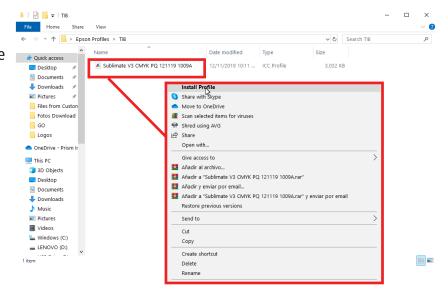

# Launch your \*Photoshop App

\* Other products of the suite can be loaded too

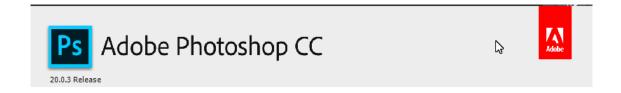

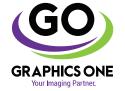

### +1-818-260-9591 • sales@graphicsone.com • www.graphicsone.com

The technical specifications and performance capabilities listed herein are subject to change at any time and may not reflect actual production capabilities. Graphics One is not responsible for any incorrect information contained herein and urges any buyer or potential buyer to test the product prior to making a purchase.

1. Open your original file and send it to print

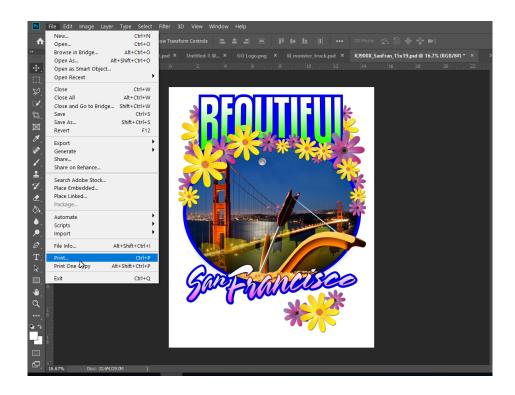

2. Select your printer and click on Print Settings to access your printer diver

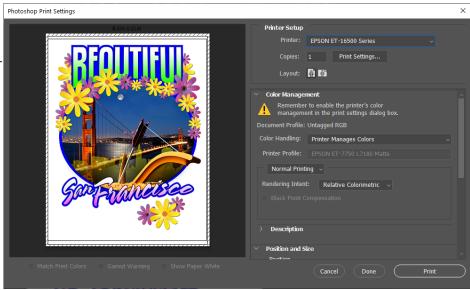

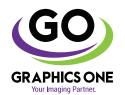

### +1-818-260-9591 • sales@graphicsone.com • www.graphicsone.com

The technical specifications and performance capabilities listed herein are subject to change at any time and may not reflect actual production capabilities. Graphics One is not responsible for any incorrect information contained herein and urges any buyer or potential buyer to test the product prior to making a purchase.

3. In the Printer Driver in the **Main Tab**, choose your: Paper Source and Document Size.

The recommended settings for paper are: Paper Type: Plain Paper / Bright White Paper

Quality: High

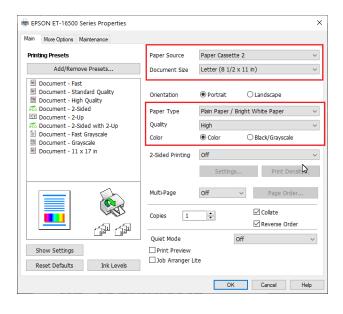

4. In the More Options Tab, check the Custom Color Correction and select Advanced.

In the Advanced Color Correction window, select No Color Adjust.

You can also check the Mirror Image option since you need to print in reverse.

Once this options are selected Click OK

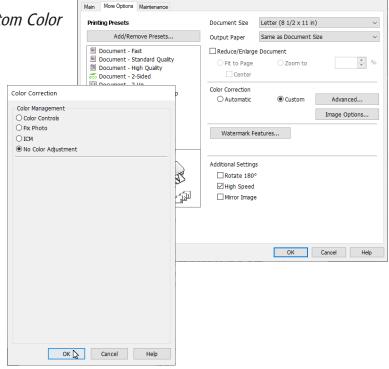

EPSON ET-16500 Series Properties

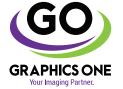

### +1-818-260-9591 • sales@graphicsone.com • www.graphicsone.com

The technical specifications and performance capabilities listed herein are subject to change at any time and may not reflect actual production capabilities. Graphics One is not responsible for any incorrect information contained herein and urges any buyer or potential buyer to test the product prior to making a purchase.

6. In the Application Print Settings look for the *Color Management* option, go to *Color Handling* and select Photoshop Manage Colors.

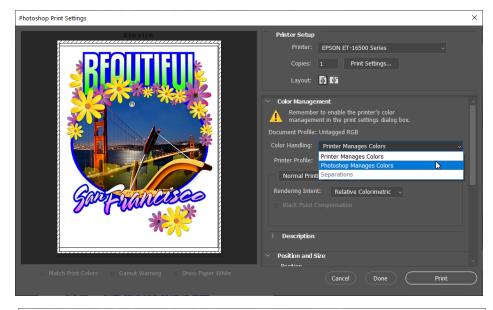

Then select the Printer *Profile Tab* scroll down and select the
Custom Color Profile you install
on Step 1 for your printer.

Be sure your *Rendering Intent* is set to Perceptual

# Printer Setup Printer: EPSON ET-16500 Series Copies: 1 Print Settings... Layout: 1 Print Settings... Layout: 1 Print Settings... Color Management A Remember to disable the printer's color management in the print settings dialog box. Document Profile: Untagged RGB Color Handling: Photoshop Manages Colors Printer Profile: Subliv4\_16500.tcm Normal Printing Rendering Intent: Black Point Compensation Rendering Intent: Saturation Relative Colorimetric Absolute Colorimetric Absolute Colorimetric Absolute Colorimetric Absolute Colorimetric Absolute Colorimetric Absolute Colorimetric Absolute Colorimetric Absolute Colorimetric Absolute Colorimetric Done Print

## 7. Print image and transfer.

Polyester Material Type Temperature/Time Recommendations: 392 Farenheit 35-45 Sec

Note: Different materials need different Temp/Time please test for best results.

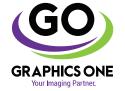

### +1-818-260-9591 • sales@graphicsone.com • www.graphicsone.com

The technical specifications and performance capabilities listed herein are subject to change at any time and may not reflect actual production capabilities. Graphics One is not responsible for any incorrect information contained herein and urges any buyer or potential buyer to test the product prior to making a purchase.

Graphics One, 824 W. Ahwanee Avenue. Sunnyvale, CA 94085, USA Tel: 818-260-9591, Email: sales@graphicsone.com, Website: www.graphicsone.com ©Copyright 2017 Graphics One, GO (Graphics One), are trademarks of Graphics One. All other trademarks are properties of their respective companies.